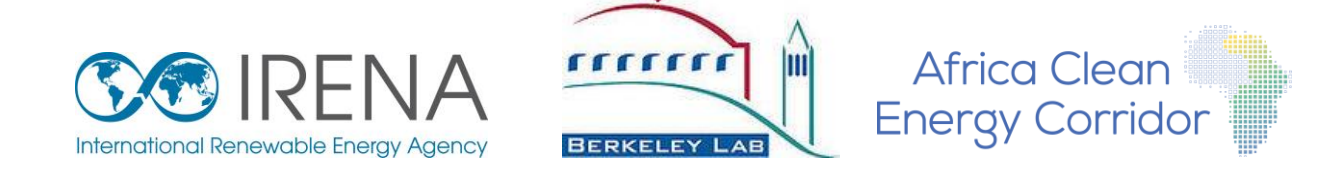

# **Multi-criteria Analysis for Planning Renewable Energy (MapRE) INTERACTIVE MAP | KENYA**

j.

# **Of Southern and Eastern Africa Renewable Energy Zones (SEAREZs)**

This interactive PDF map contains locations of high quality wind, solar photovoltaic (PV), and concentrated solar power (CSP) zones and estimated zone attributes important to the site-selection process (e.g., levelized cost of electricity; distance to nearest transmission lines, roads, and load centers; and proximity to load centers). Locations of existing or planned renewable energy power plants, transmission lines, substations, and load centers are also indicated on the map, conditional on data availability. In order to access different data layers and their attributes, this map must be opened using Adobe PDF Readers, which are free to download. This interactive map can be used in conjunction with the SEAREZ Multi-Objective Zone Ranking Tool. Please refer to the accompanying report for methods, assumptions, and references for data sources. Spatial data used in this interactive map can be downloaded from the MapRE [\(http://mapre.lbl.gov/\)](http://mapre.lbl.gov/) or the Global Atlas [\(http://globalatlas.irena.org/\)](http://globalatlas.irena.org/) websites.

This map and its supporting study are the results of a collaboration between the International Renewable Energy Agency (IRENA), the Lawrence Berkeley National Laboratory (LBNL), and University of California at Berkeley (UCB) as part of the Africa Clean Energy Corridor Initiative © 2015.

#### **International Renewable Energy Agency Disclaimer:**

The designations employed and the presentation of materials herein do not imply the expression of any opinion whatsoever on the part of the International Renewable Energy Agency concerning the legal status of any country, territory, city or area or of its authorities, or concerning the delimitation of its frontiers or boundaries. While this publication promotes the adoption and use of renewable energy, the International Renewable Energy Agency does not endorse any particular project, product or service provider.

#### **Lawrence Berkeley National Laboratory Disclaimer:**

This document was prepared as an account of work sponsored by the United States Government. While this document is believed to contain correct information, neither the United States Government nor any agency thereof, nor the Regents of the University of California, nor any of their employees, makes any warranty, express or implied, or assumes any legal responsibility for the accuracy, completeness, or usefulness of any information, apparatus, product, or process disclosed, or represents that its use would not infringe privately owned rights. Reference herein to any specific commercial product, process, or service by its trade name, trademark, manufacturer, or otherwise, does not necessarily constitute or imply its endorsement, recommendation, or favoring by the United States Government or any agency thereof, or the Regents of the University of California. The views and opinions of authors expressed herein do not necessarily state or reflect those of the United States Government or any agency thereof or the Regents of the University of California.

Boundaries and names shown in maps within the publication do not imply official endorsement by the International Renewable Energy Agency, the Lawrence Berkeley National Laboratory, or the University of California at Berkeley. The purpose of this map and its supporting study is to support high-level transmission and generation planning, and not to recommend specific project siting and land use decisions.

#### Acknowledgements:

We gratefully acknowledge the Africa Development Bank's Africa Infrastructure Country Diagnostic (AICD) Initiative for the inspiration to create these interactive PDF maps.

## **HOW TO USE THIS MAP**

### **VIEWING LAYERS**

a) On the left hand side menu, click on the layers icon.  $\mathbb{S}^*$ 

b) Expand folders you wish to view. Individual layers are classified under three folders - INFRASTRUCTURE, RENEWABLE ENERGY ZONES, and DEVELOPMENT CONSTRAINTS.

c) Each layer within a folder can be turned "on" or "off" by clicking on the "eye" icon. The legend on the right side of the map explains the symbology of each layer.

d) The renewable energy zones for each of the three technologies are colored by the estimated total levelized cost of energy (LCOE) for that technology. The legend on the right side of the map shows the corresponding LCOE costs (USD/MWh) for each color.

## **VIEWING ATTRIBUTES**

The detailed attributes of each SEAREZ are embedded in this map. These attributes are described on page 5 of this interactive PDF. Below are two ways to access these attributes:

#### a**) Select Zone ID and retrieve attributes and location.**

The attribute table can be accessed for a zone by clicking on the Model Tree icon  $\mathbb{E}$  on the left menu. Within the Model Tree, expand the folders of the layers containing the zones and select a zone ID (e.g., "A"). An example Model Tree folder structure is shown here (right). The attributes (e.g. levelized cost of energy for generation, transmission and roads, distance to load centers) for each zone will be displayed on the bottom, left menu, beneath the Model Tree folder structure once you click on the zone

ID. An example attribute table is shown here (lower right). You may also locate this zone on the map by right clicking on the zone ID-> Zoom to Selection. This feature is useful for locating zones identified through the Multi-Objective Zone Ranking Tool.

#### b) **Select location and retrieve attributes.**

Turn on the "Object Analysis Tool." In Adobe Acrobat Reader X, this tool is under Edit ->

Analysis -> Object Data Tool. In Acrobat Pro X, this tool is under Tools -> Analyze -> Object Data Tool. For other versions of Adobe Reader, please refer to Adobe's documentation to find the Object Analysis Tool. The Model Tree icon will appear on the left menu if it not already available. Once the Object Analysis Tool has been activated, the cursor changes to a "cross". Move the cursor over a zone (or any other feature in the map), and click multiple times (giving at least a couple of seconds between each click). Each click opens a layer's folder in order to retrieve the final zone ID and its attributes. The map may highlight all selectable areas in red in between mouse clicks. Only the selected zone should be outlined in red once its attribute table has been retrieved. Please keep in mind that this way of assessing attributes may be slow.

c) If a map has been georeferenced, the latitude and longitude coordinates in decimal degrees can be displayed for any location on the map by accessing the "Geospatial Location Tool," found in the same menu as the "Object Analysis Tool."

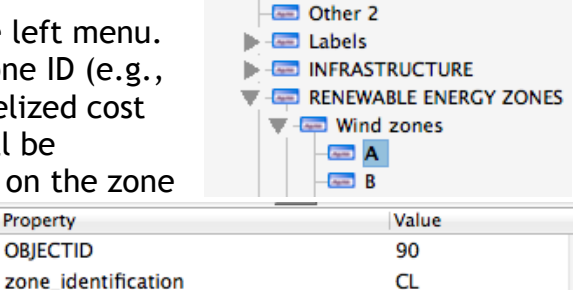

384.499998

**External Lavers** 

electricity\_generation\_discounted\_MWh 1971990.258745

LCOE\_total\_transmission\_USDperMWh 65.125767

Property

**OBJECTID** 

area\_km2

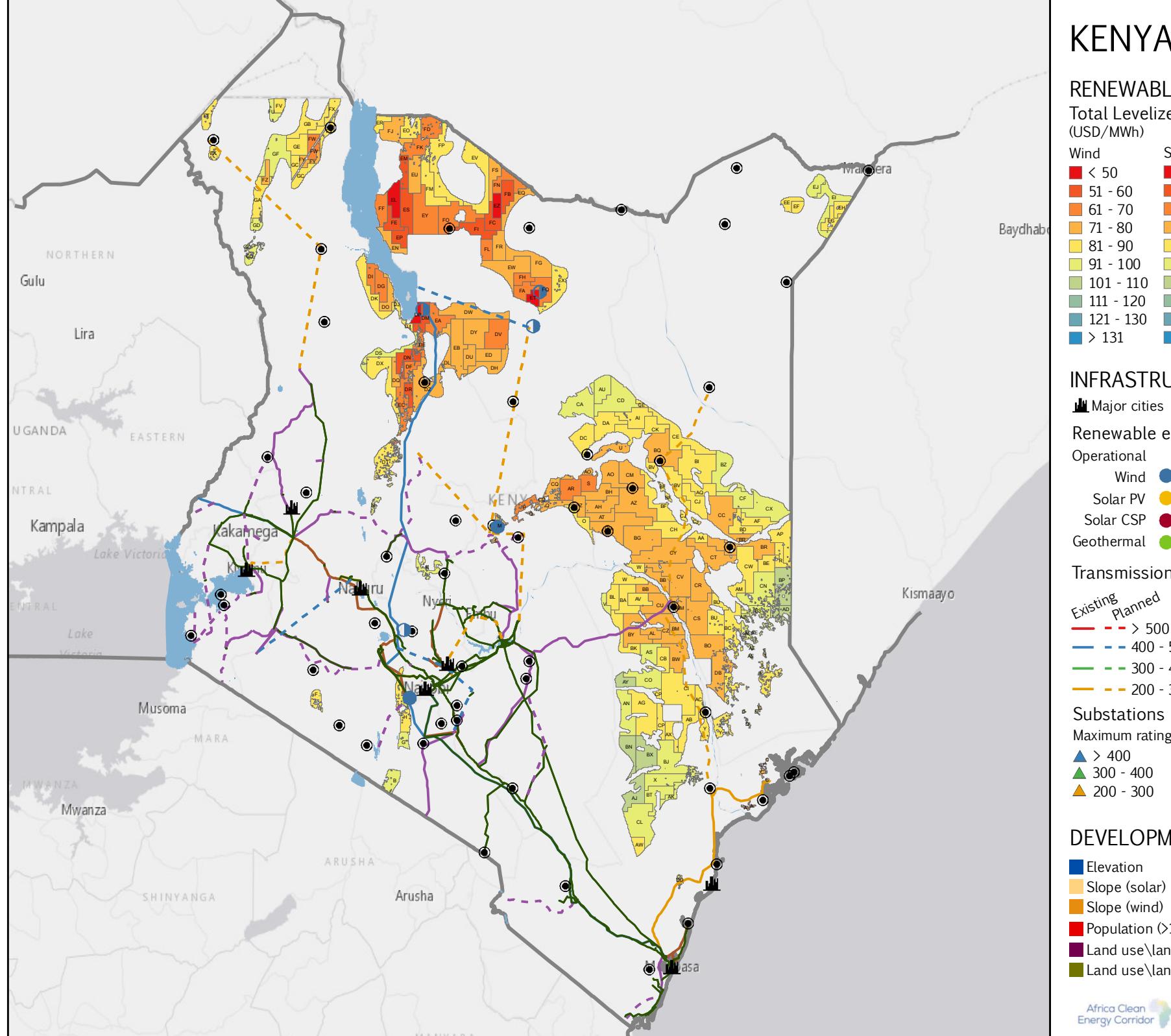

# **KENYA**

## **RENEWABLE ENERGY ZONES**

**Total Levelized Cost of Electricity (USD/MWh)**

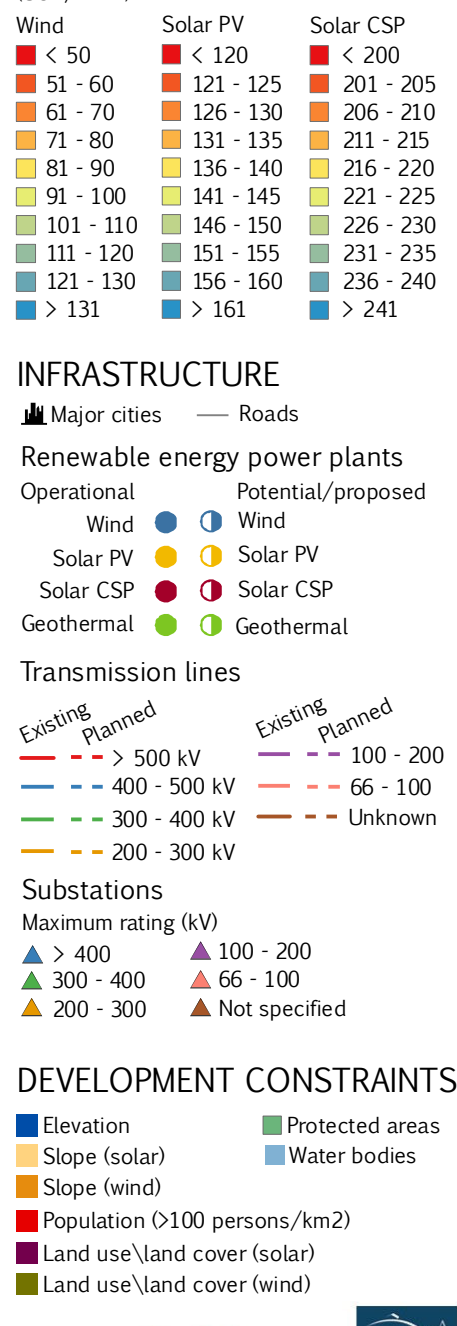

**SOIRENA** 

 $rrrrr$ **BERKELEY LAB** 

## **ATTRIBUTE TABLE DESCRIPTIONS**

The attribute table, once retrieved, will be displayed on the bottom, left-hand side of the Model Tree menu. Blue highlighted cells indicate attributes that are specific to wind zones, orange highlighted cells indicate attributes specific to solar CSP zones, and yellow highlighted cells indicate attributes specific to solar PV. All other attributes are common between technologies.

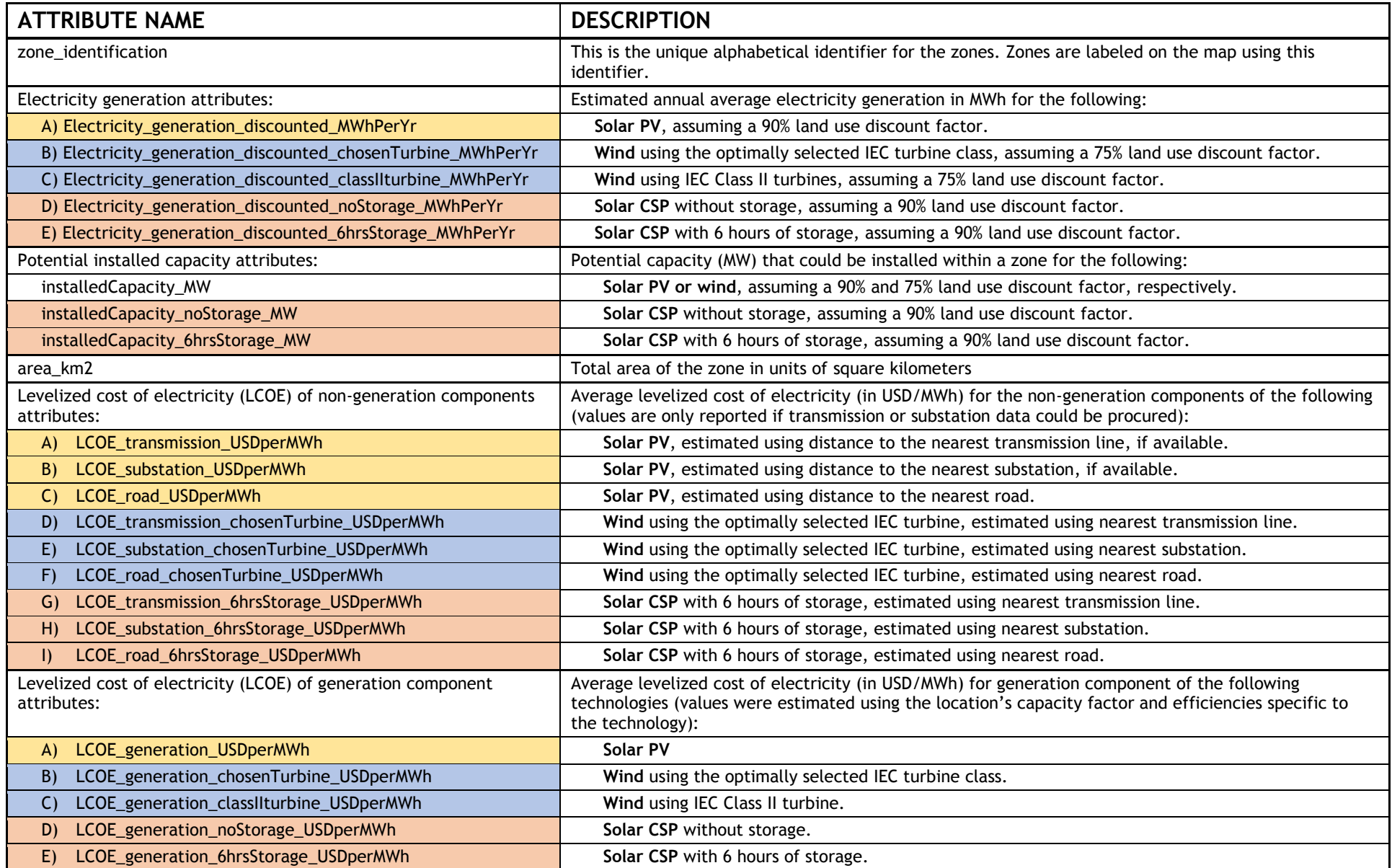

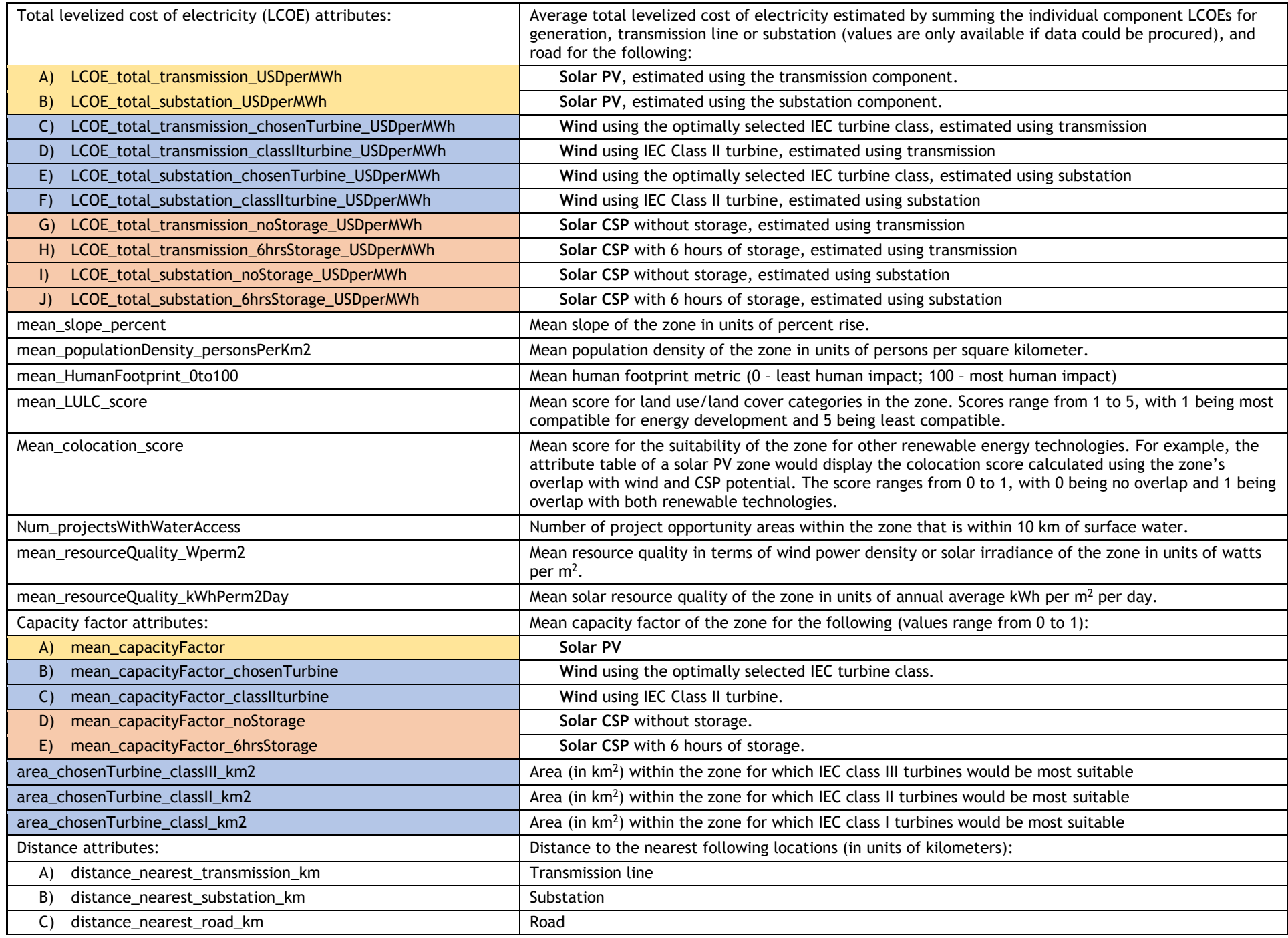

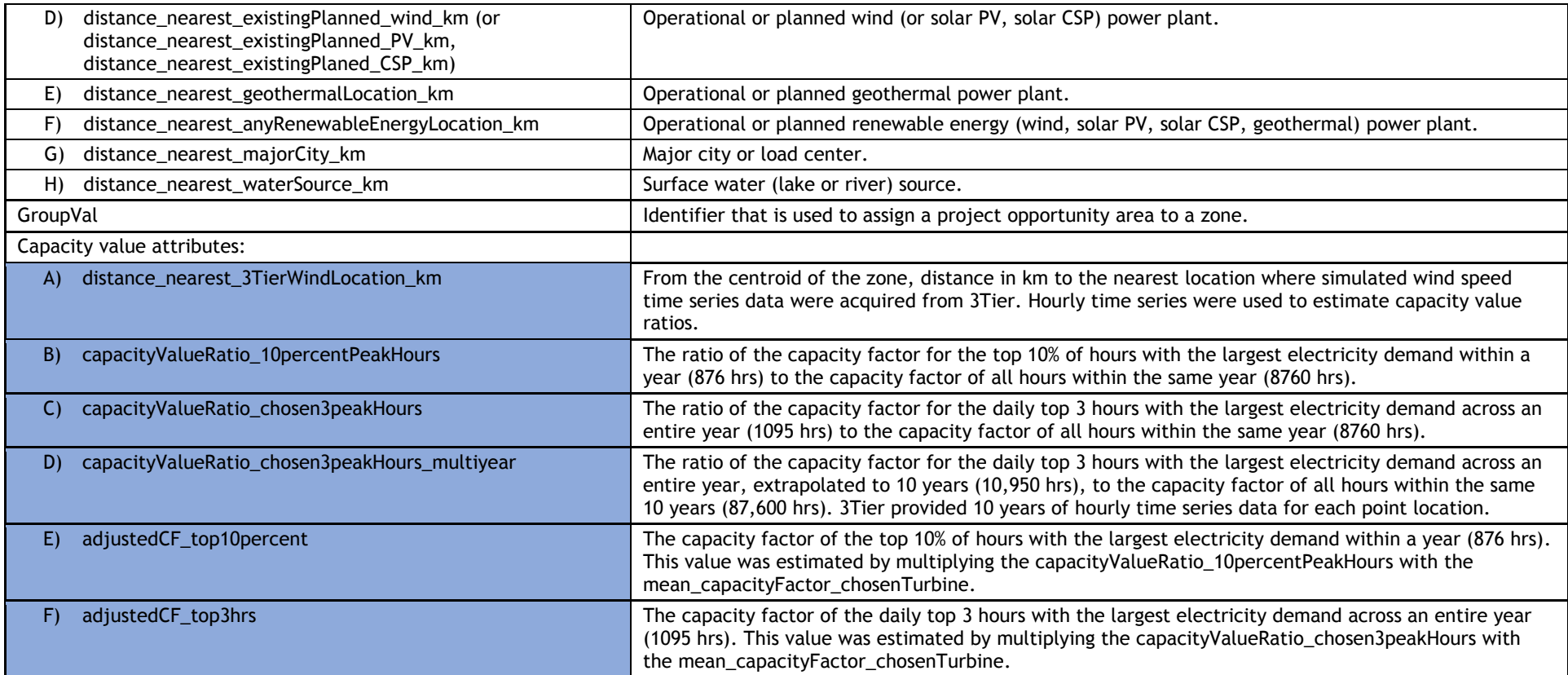